# **MANUEL D'UTILISATION TELE-SPECTACLE**

l

### **SOMMAIRE**

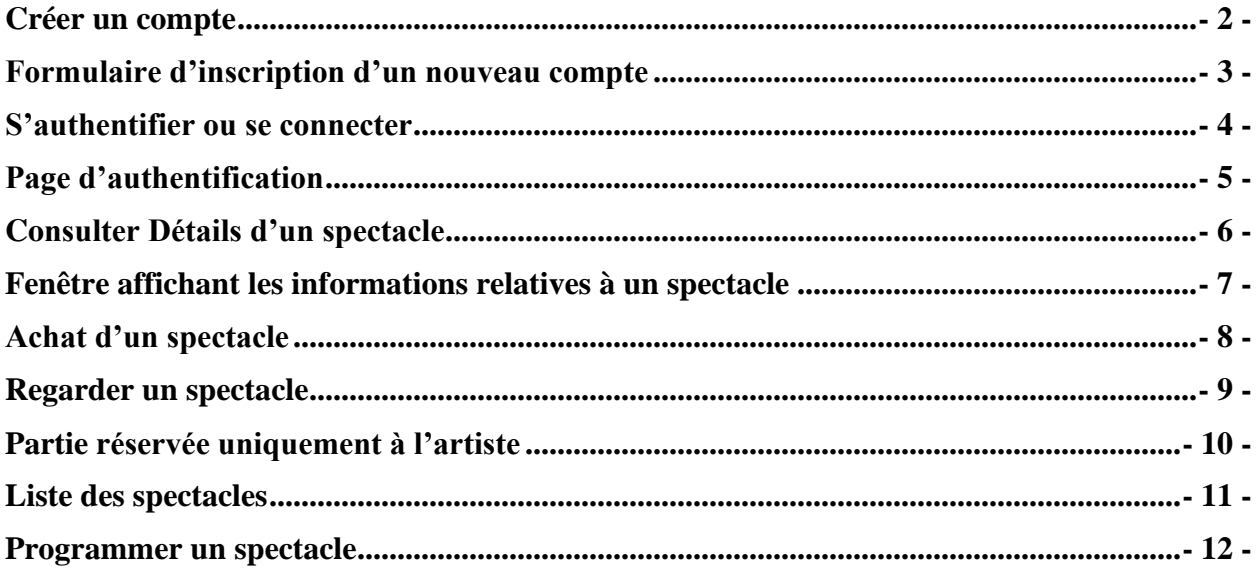

### <span id="page-2-0"></span>Créer un compte

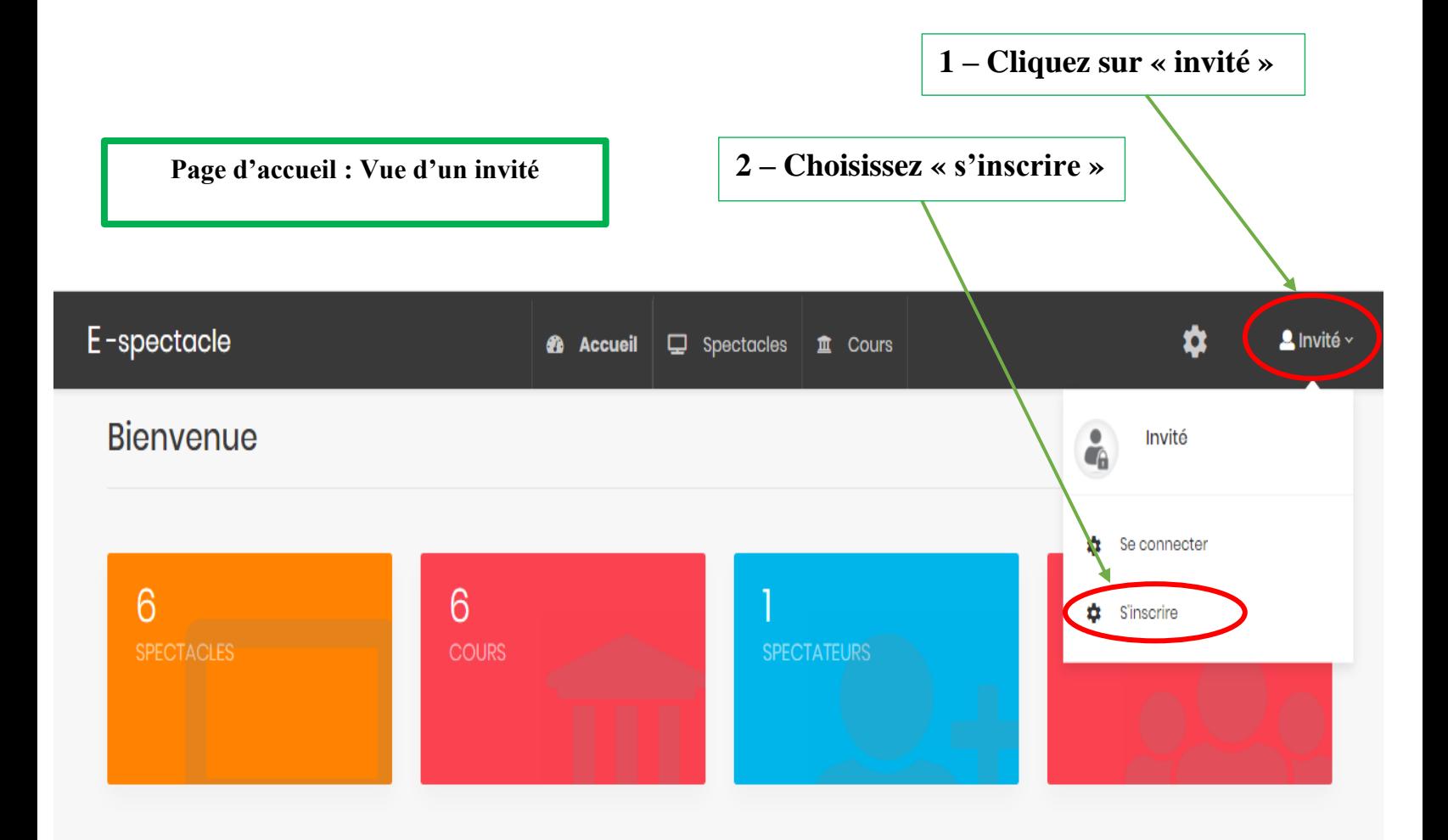

### Spectacles Disponible

### Cours Disponible

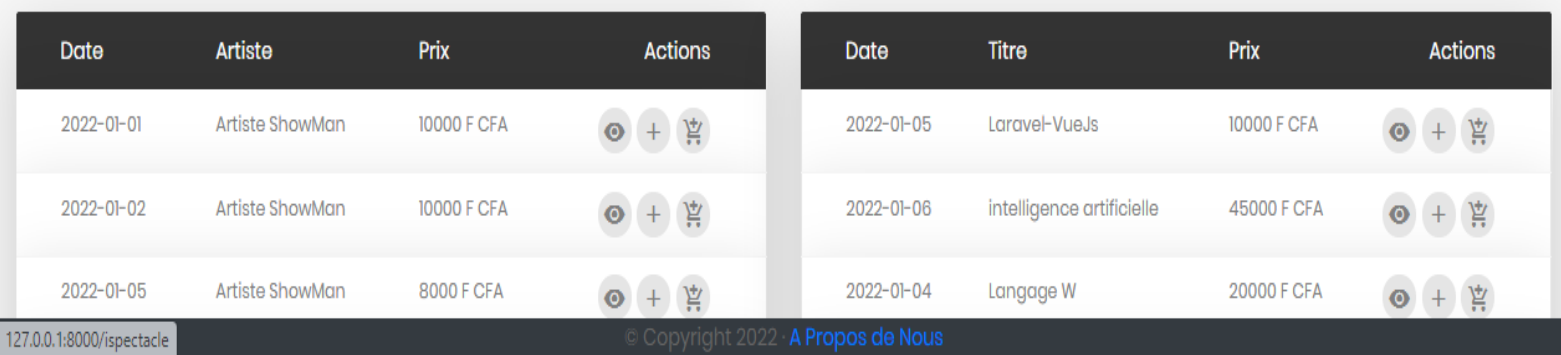

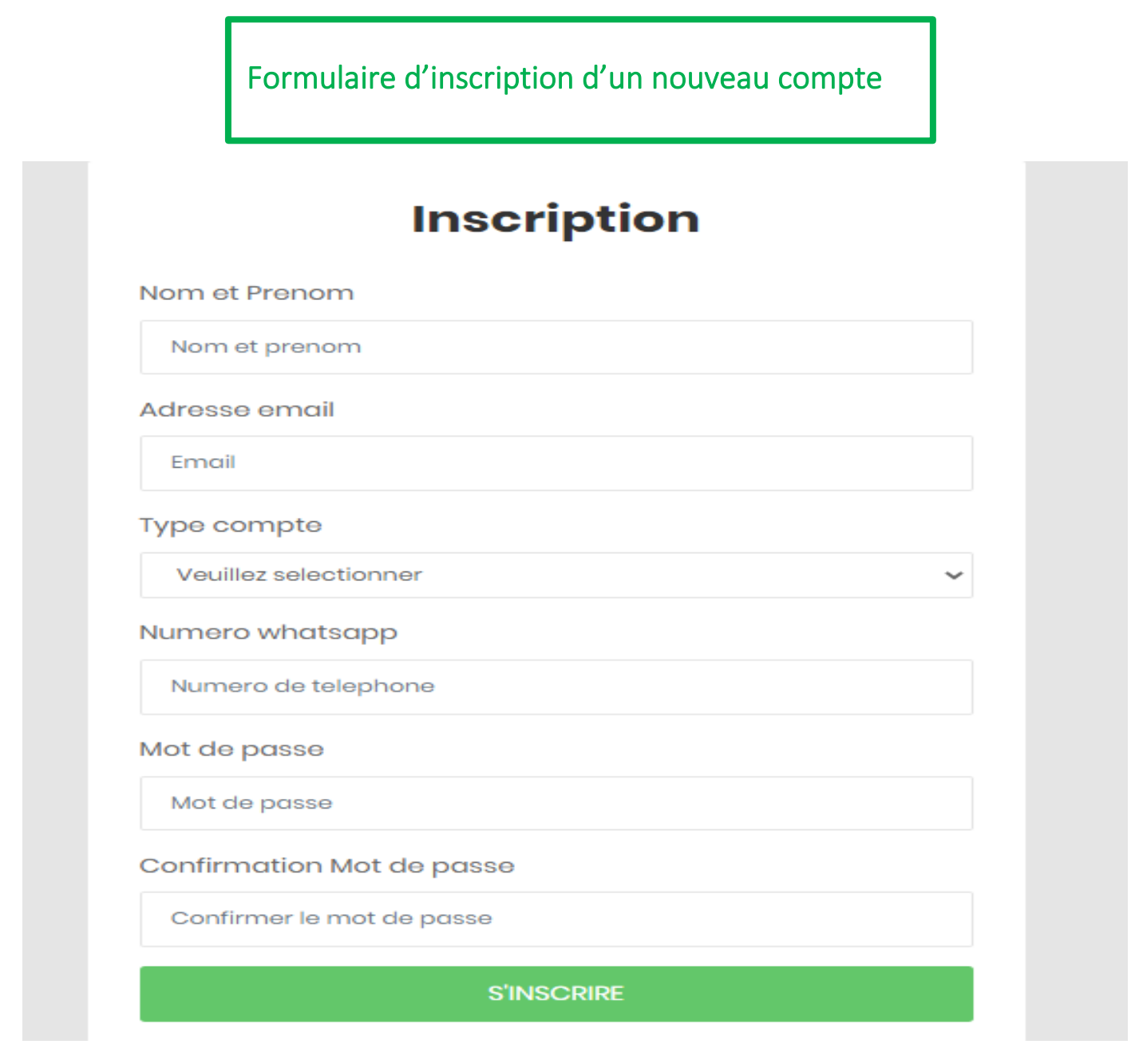

- **1- Saisissez votre nom et prénom ;**
- **2- Entrez votre adresse Email ;**
- **3- Sélectionnez le type de compte : Artiste ou Spectateur ;**
- **4- Entrez un numéro de téléphone valide ;**
- **5- Entrez un mot de passe ;**
- **6- Confirmer votre mot de passe ;**
- **7- Valider la création du compte en appuyant sur le bouton en vert « s'inscrire ».**

*Pour renforcer la sécurité de votre mot de passe, celui-ci doit comporter :*

- *> Au moins 6 caractères ;*
- *> Des minuscules et majuscules ;*
- *> Des chiffres ;*
- *> Des caractères de ponctuation.*

### <span id="page-4-0"></span>S'authentifier ou se connecter

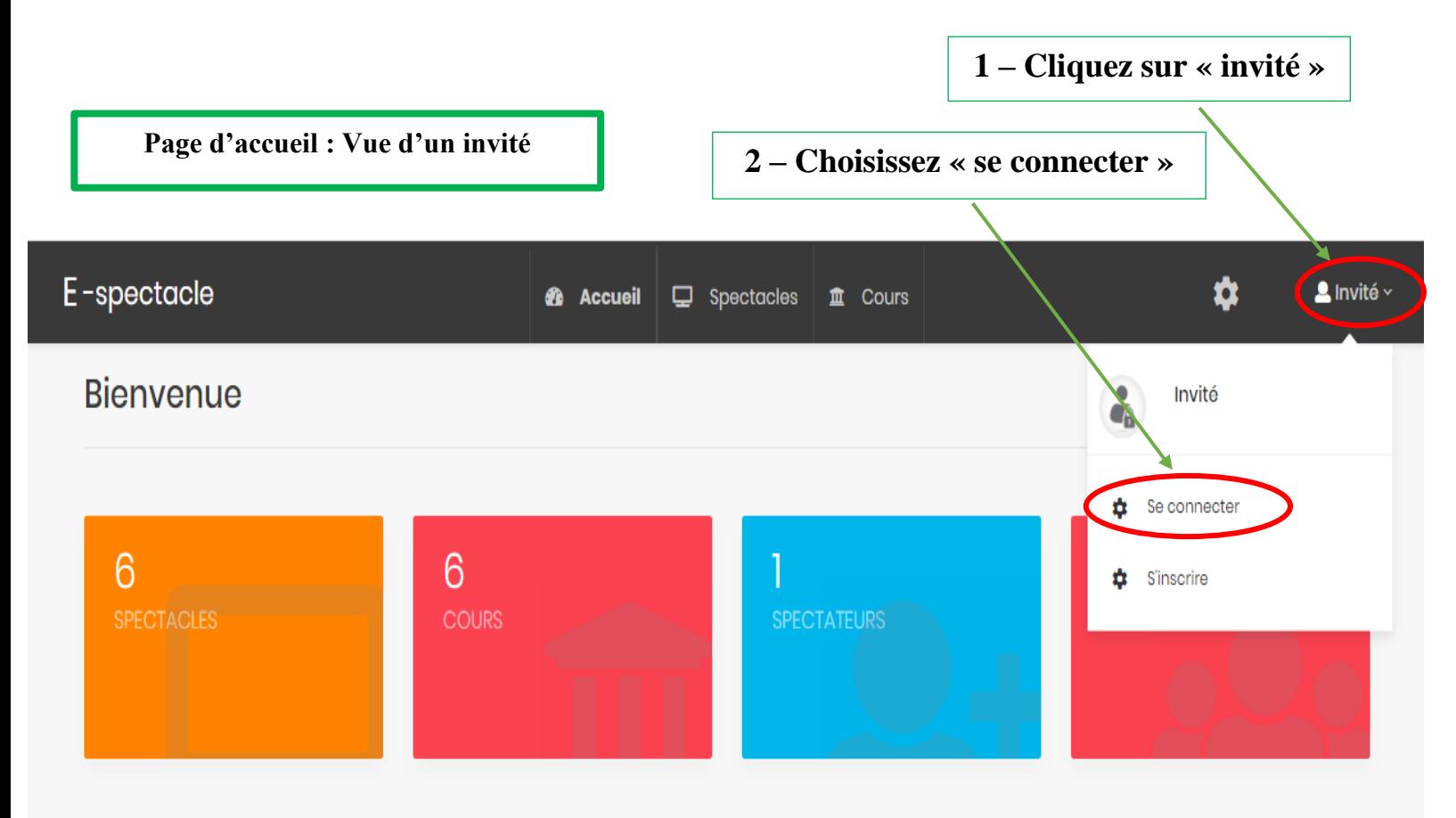

### Spectacles Disponible

### Cours Disponible

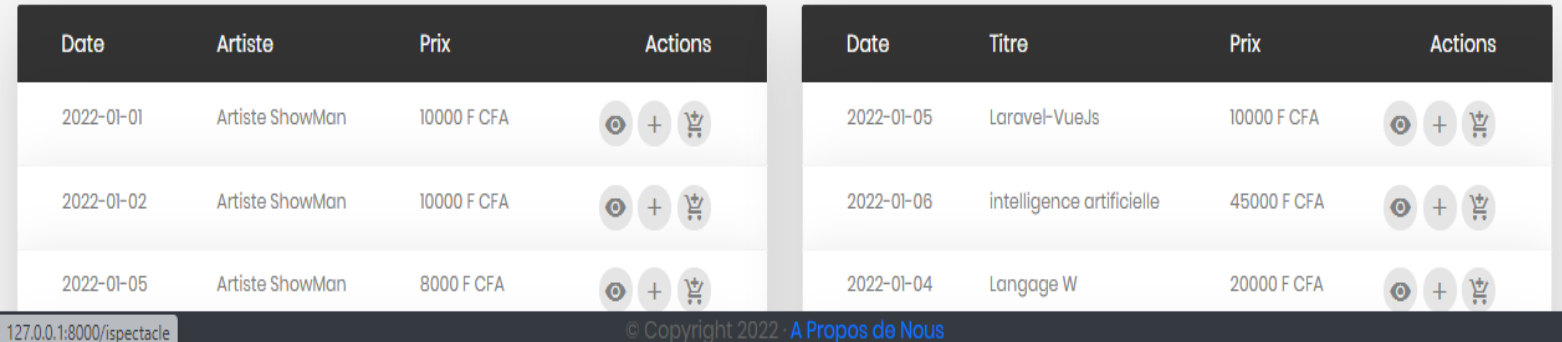

Page d'authentification

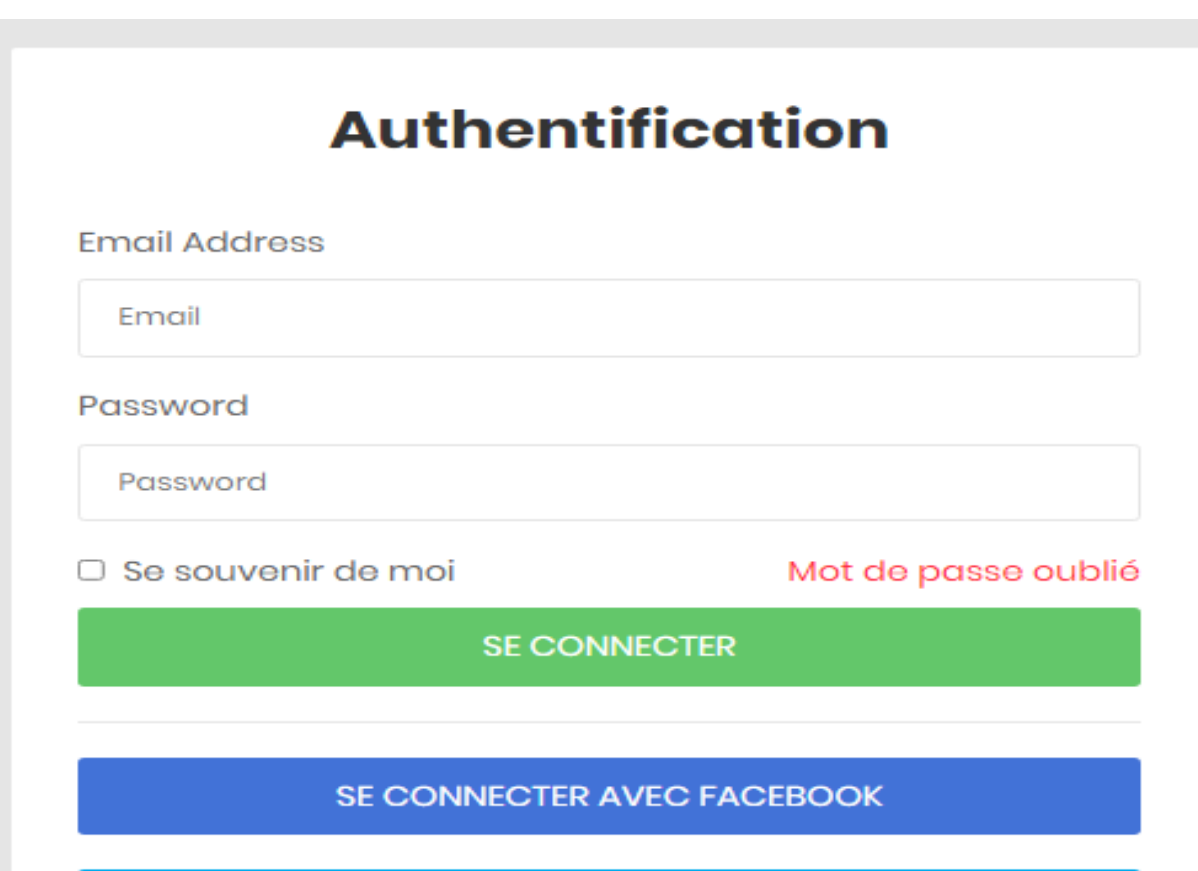

SE CONNECTER AVEC GOOGLE

Vous n'avez pas de compte ? S'inscrire ici...

- **1- Entrez donc l'adresse Email que vous avez saisi lors de votre inscription ;**
- **2- Entrez votre mot de passe ;**
- **3- Cliquez enfin sur le bouton vert « se Connecter ».**
- **4- En cochant sur « se souvenir de moi », le système enregistre votre session et donc ne vous demande plus de vous authentifier lors de votre prochaine ouverture de session.**

Les deux autres boutons**, « se connecter avec Facebook »** et **« se connecter avec Google »** ne sont pas fonctionnels pour l'instant.

### <span id="page-6-0"></span>Consulter Détails d'un spectacle

**Nous avons ici la liste des spectacles disponibles.**

**1 – Cliquez sur l'icône en forme d'œil**

## **Spectacles Disponible**

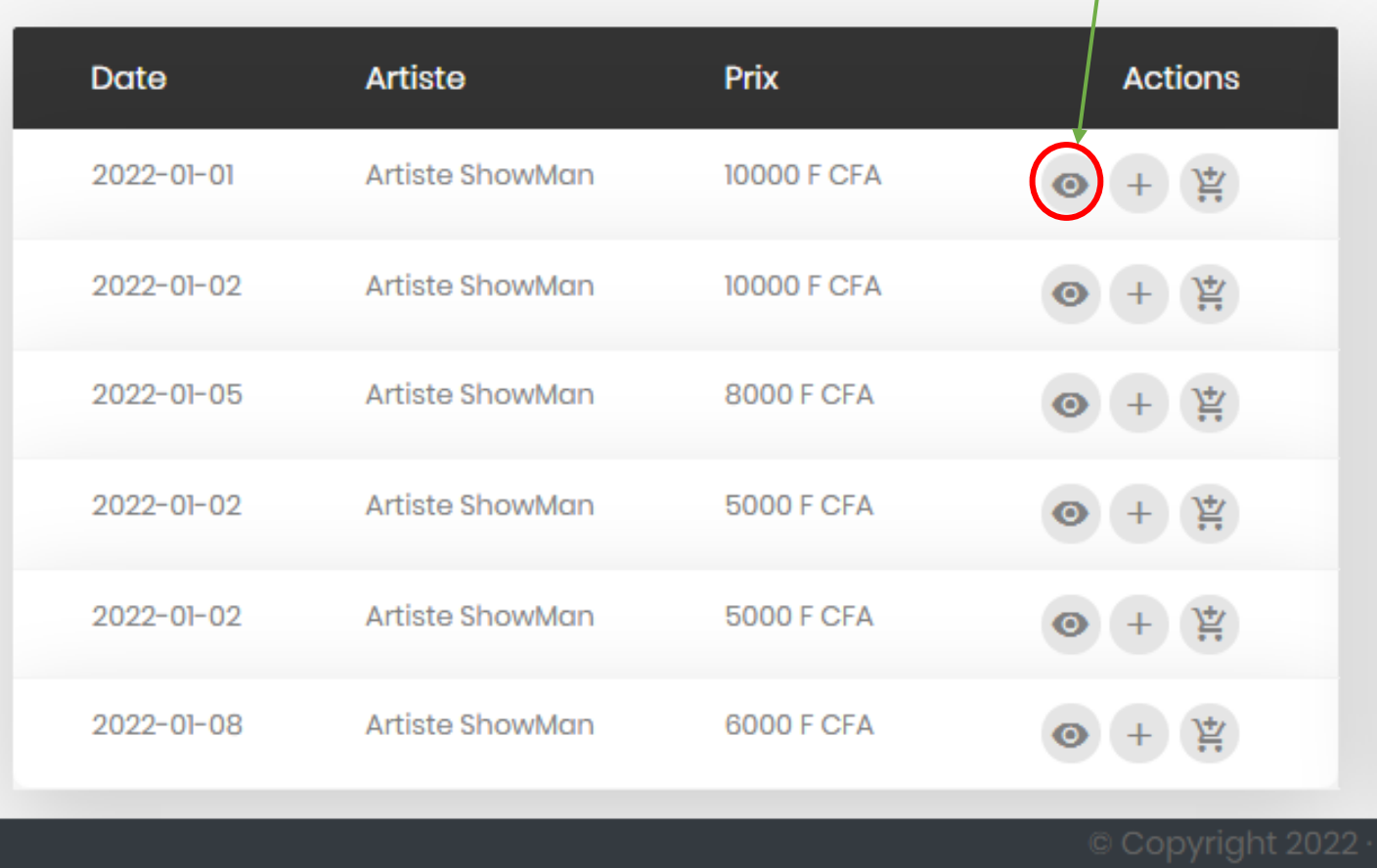

**En cliquant sur l'une de ces icônes, une page contenant les informations nécessaires sur ce spectacle s'affichera.** 

## <span id="page-7-0"></span>Fenêtre affichant les informations relatives à un spectacle

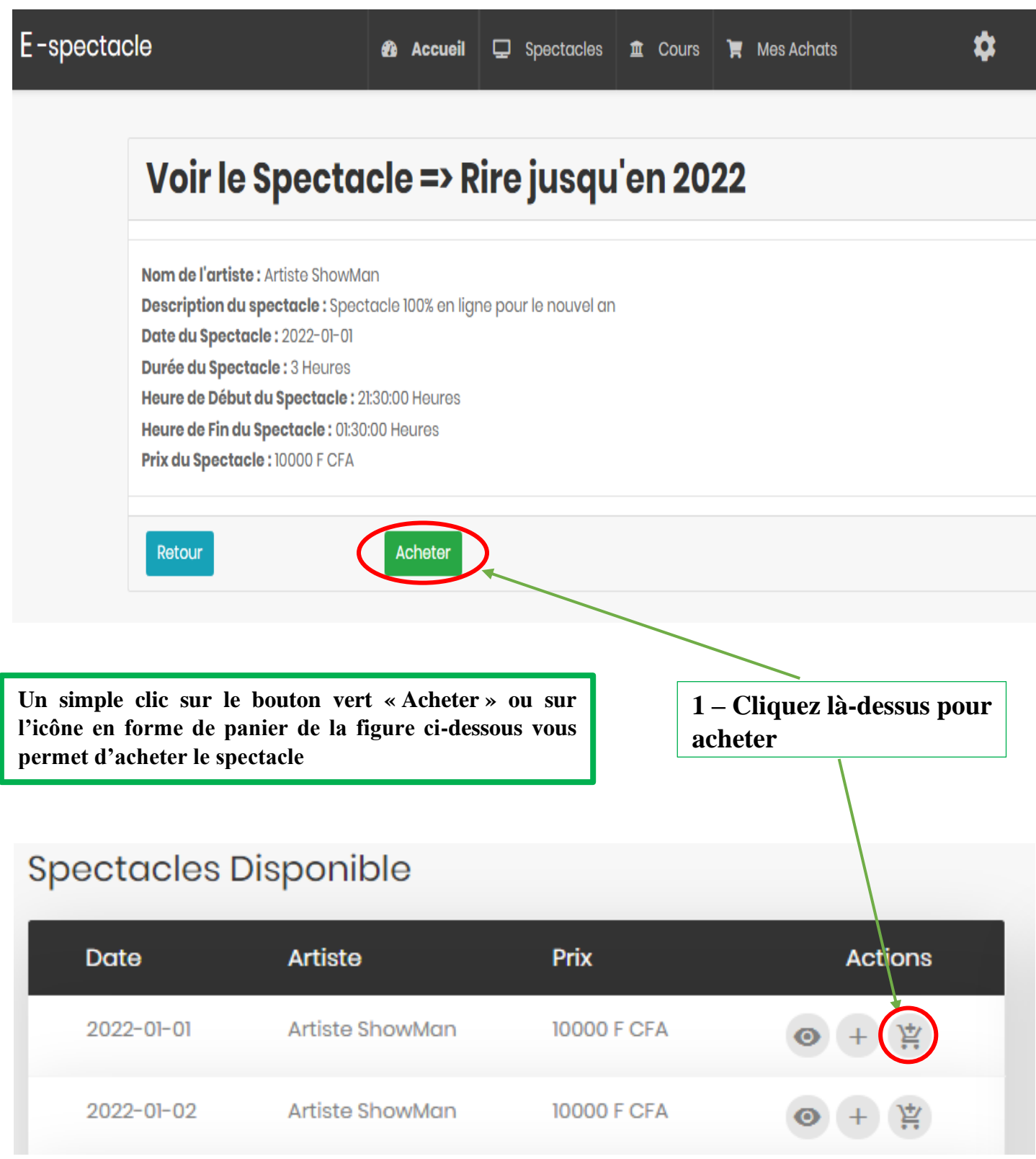

### <span id="page-8-0"></span>Achat d'un spectacle

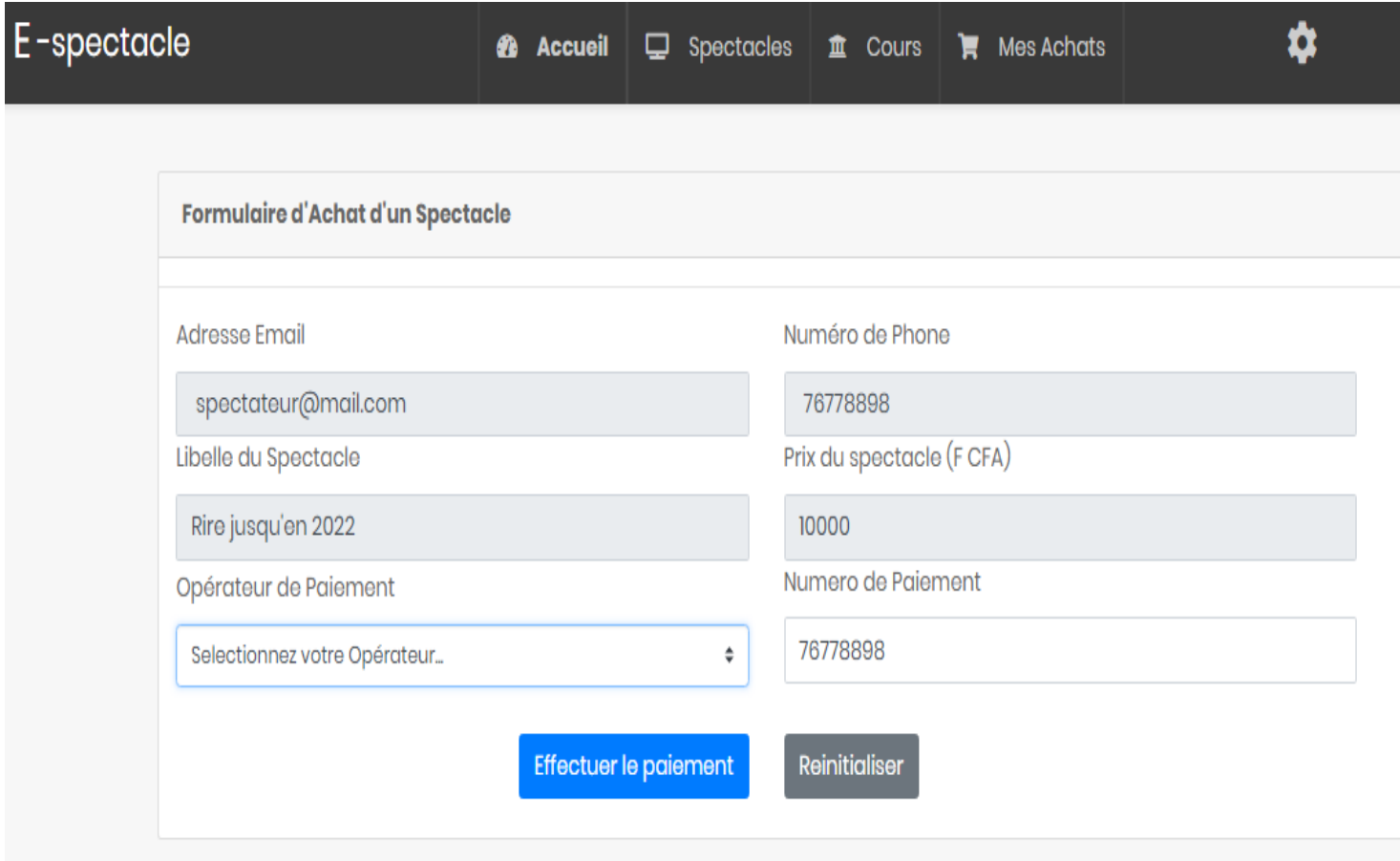

**Sur ce formulaire, nous avons l'adresse Email de l'utilisateur, son numéro de téléphone, le nom (libellé) du spectacle et le prix, qui sont pré-saisis par le système.**

**L'utilisateur ne peut donc pas modifier ces valeurs, il doit juste :**

- **1- Choisir son opérateur pour la facturation du prix ;**
- **2- Entrez le numéro qui servira au paiement ;**
- **3- Et enfin valider en appuyant sur le bouton bleu « Effectuer le paiement »**

#### **Attention :**

- **1- L'utilisateur doit disposer d'un compte sur l'opérateur choisi pour le paiement ;**
- **2- Il doit aussi s'assurer que son solde lui permet de payer le spectacle, sinon le système renverra une erreur.**

#### <span id="page-9-0"></span>Regarder un spectacle

**Après avoir acheté un spectacle, il suffit de cliquer sur l'onglet « Mes achats » pour avoir la liste des spectacles, et ensuite cliquer sur la case « lien » pour suivre en direct le spectacle. Page d'accueil 1 – Cliquez sur l'onglet « Mes Achats »** E-spectacle ۰ **2** Accueil  $\Box$  Spectacles **血** Cours **F** Mes Achats **Bienvenue** 6 6 **COURS SPECTATEURS APPRENANTS Après ce clic, on aura une vue comme celle-ci 1 – Cliquez sur cette icône**  Spectacles Achetés Libelle Date **Montant Payé** Actions **Cela signifie que le lien n'a**  10000 F CFA **pas encore été généré**Rire jusqu'en 2022-01-01  $\left( \bullet \right)$ 2022 **Concert live** 2022-01-02 10000 F CFA  $\left( \bullet \right)$ Lien non disponible 2022-01-05 8000 F CFA **Humour**  $\leftarrow$  $\overline{\phantom{a}}$ 

### Partie réservée uniquement à l'artiste

<span id="page-10-0"></span>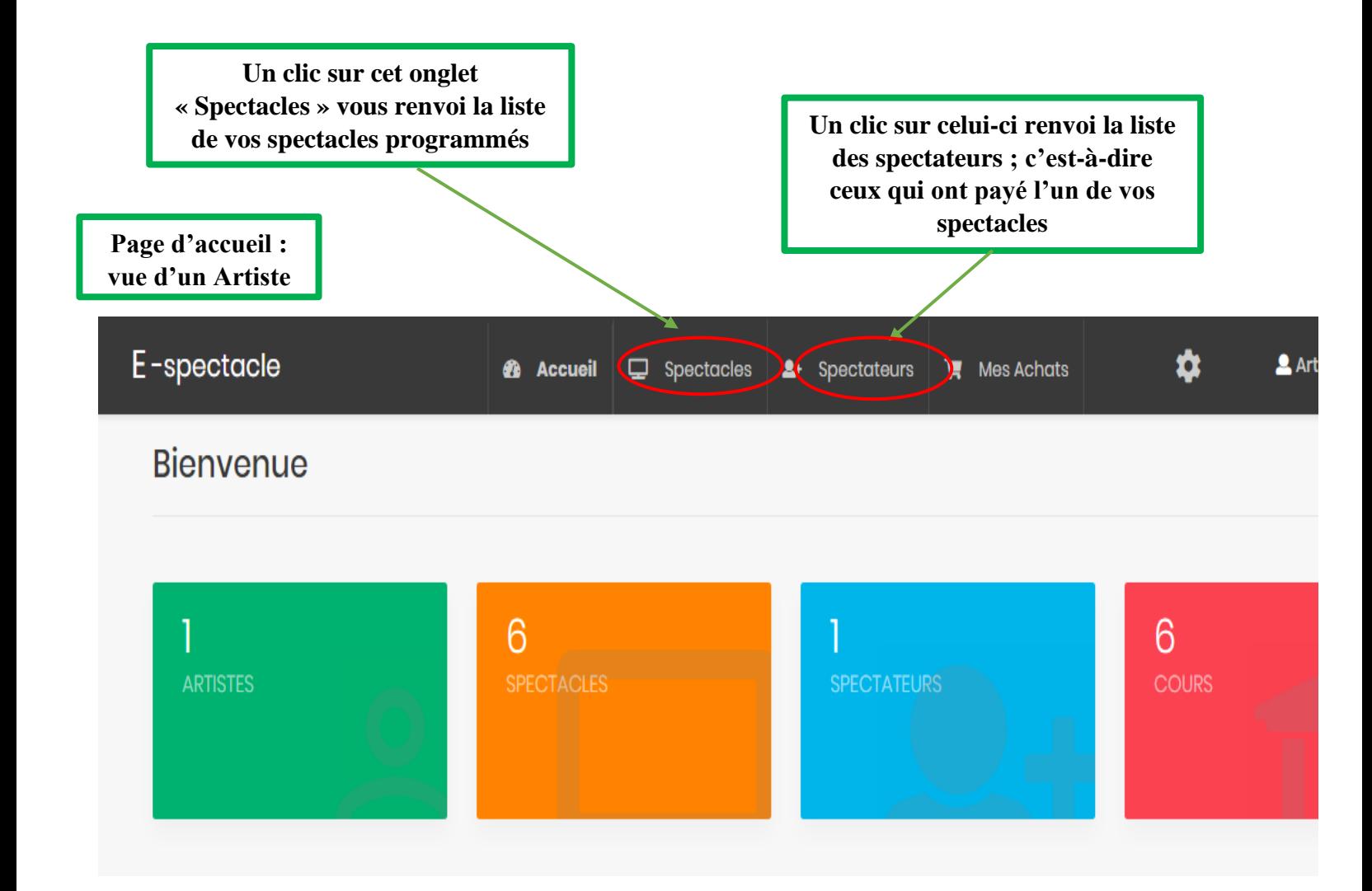

### <span id="page-11-0"></span>Liste des spectacles

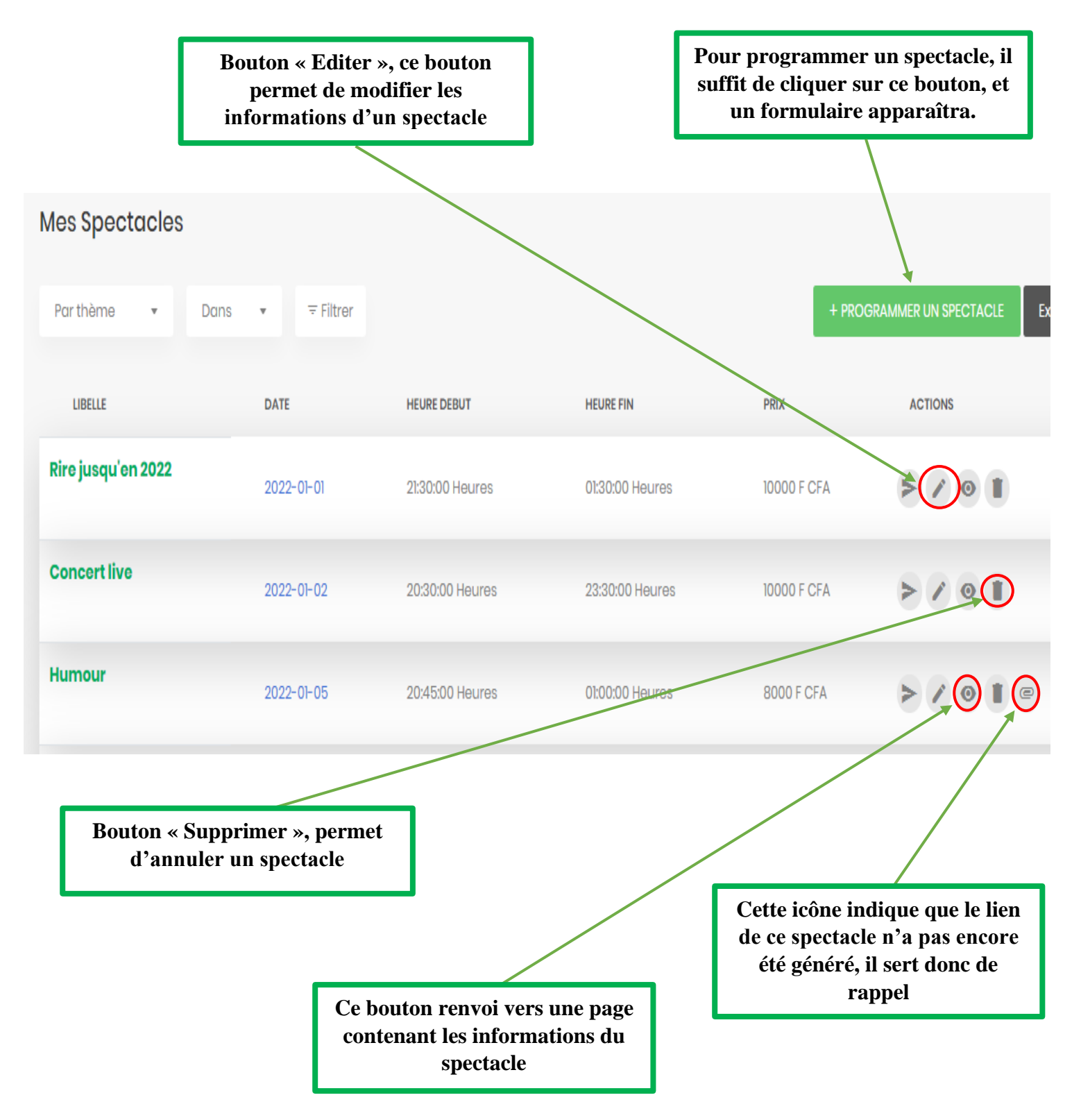

### <span id="page-12-0"></span>Programmer un spectacle

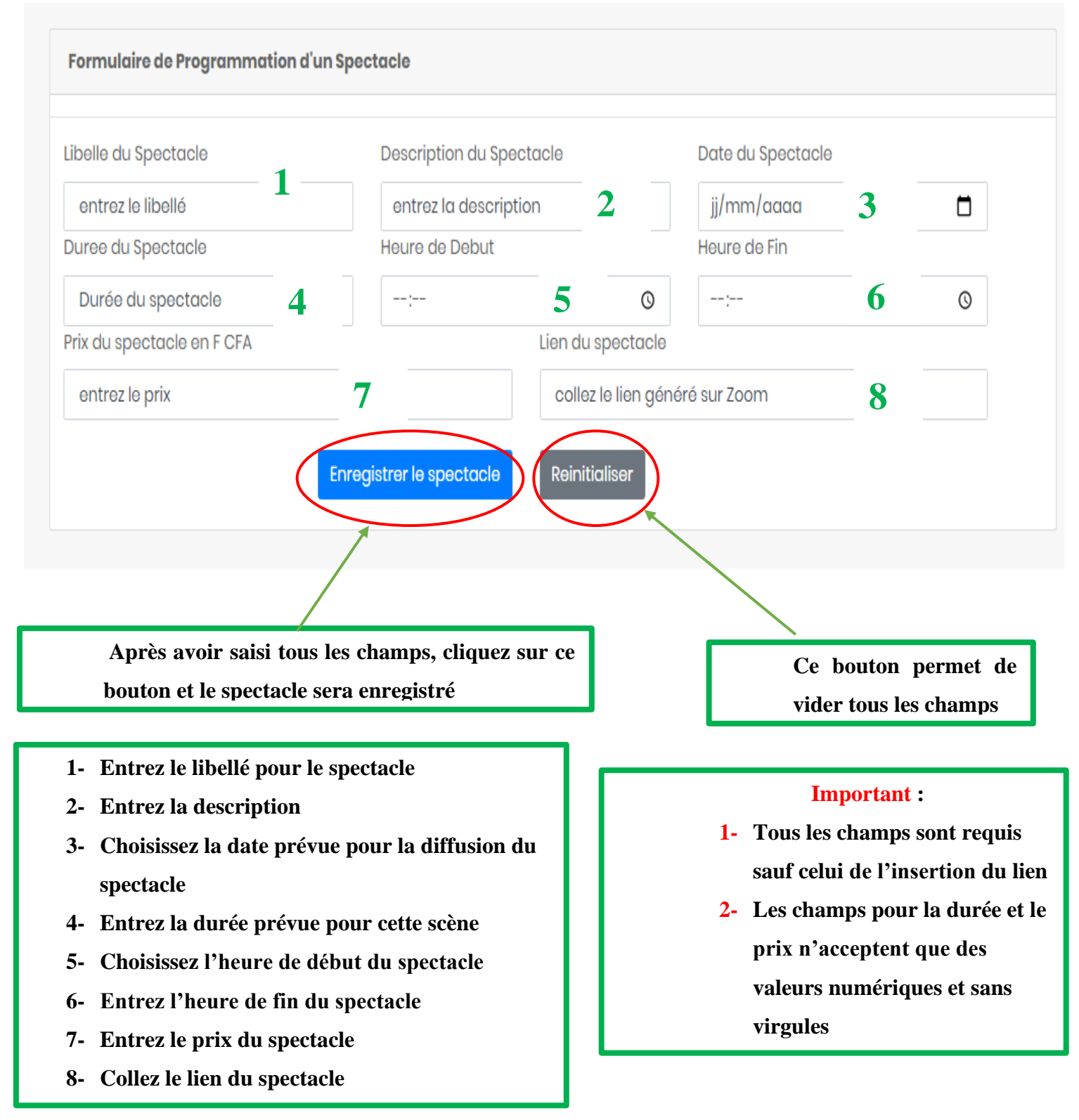

**- 12 -**